# Student Homepage Guide

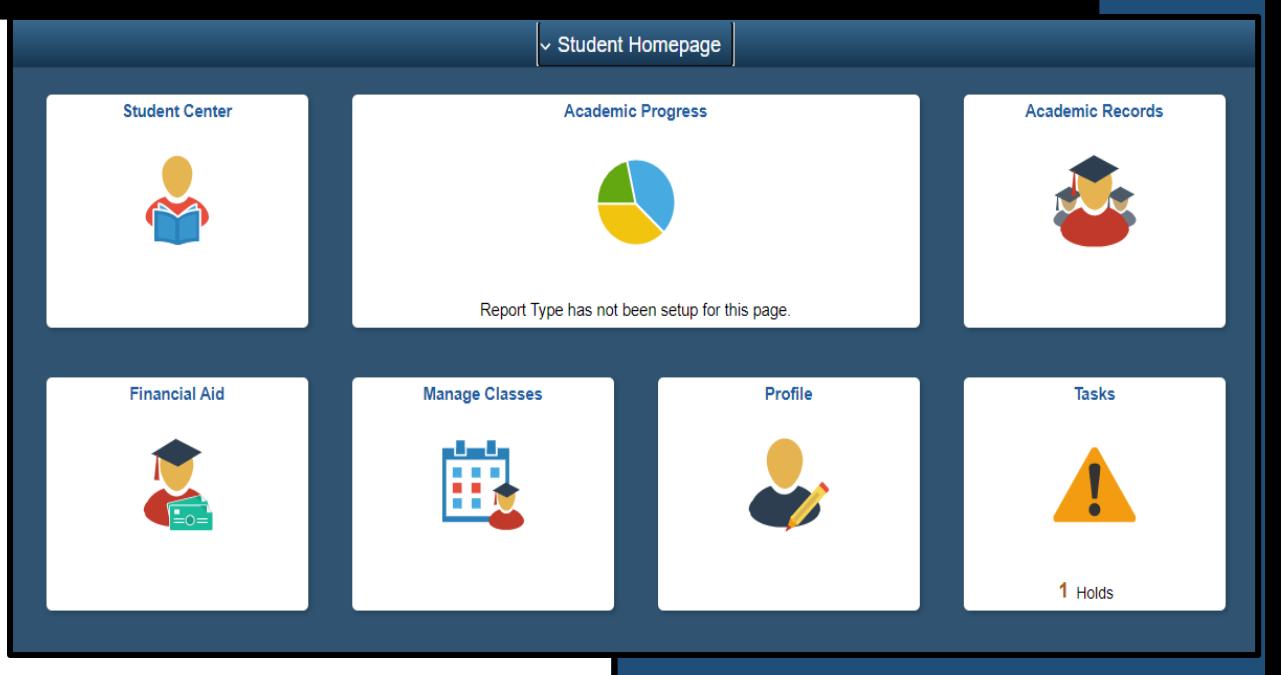

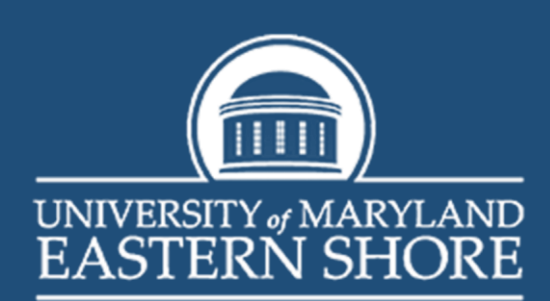

## **Table of Contents**

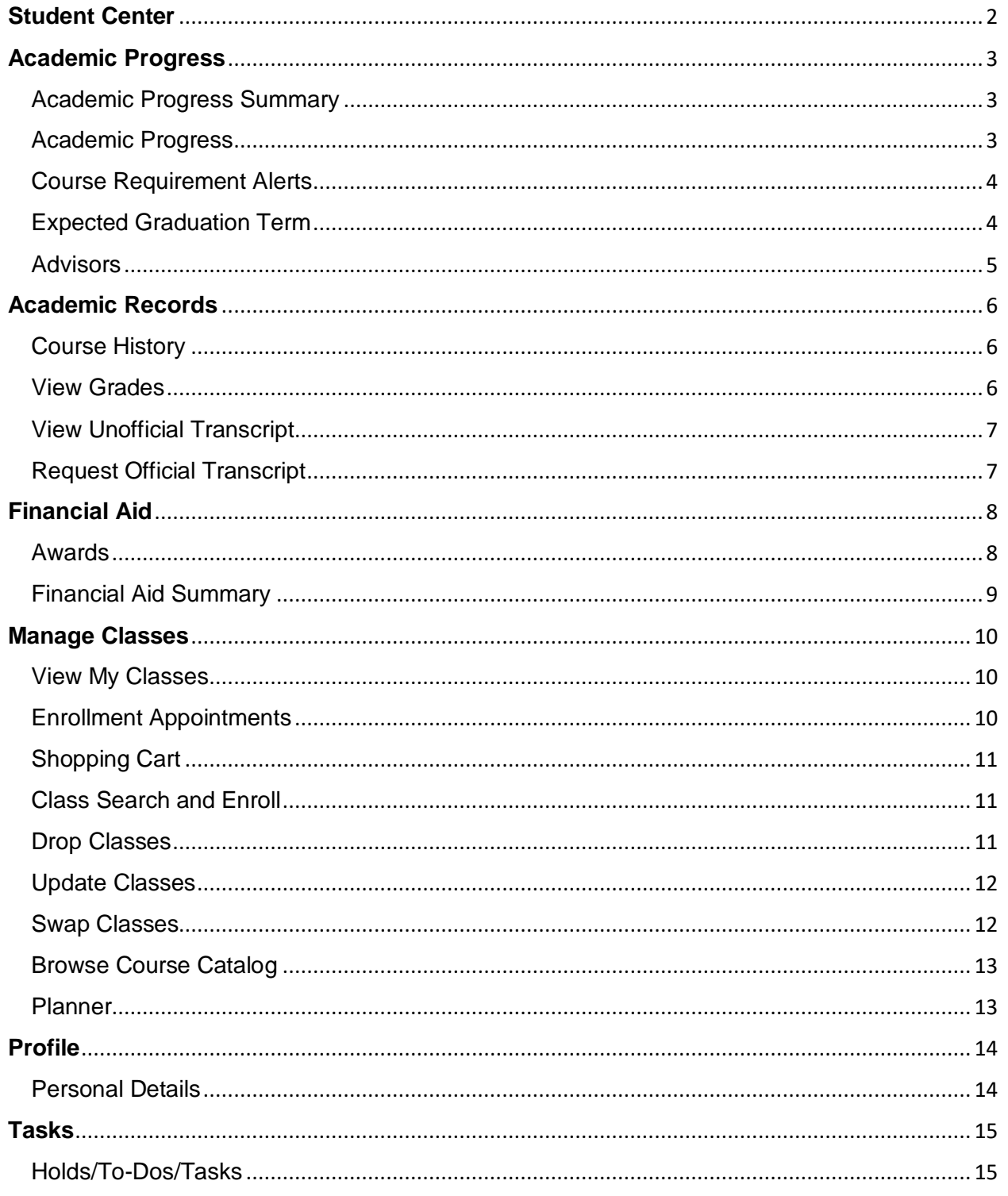

### <span id="page-2-0"></span>**Student Center**

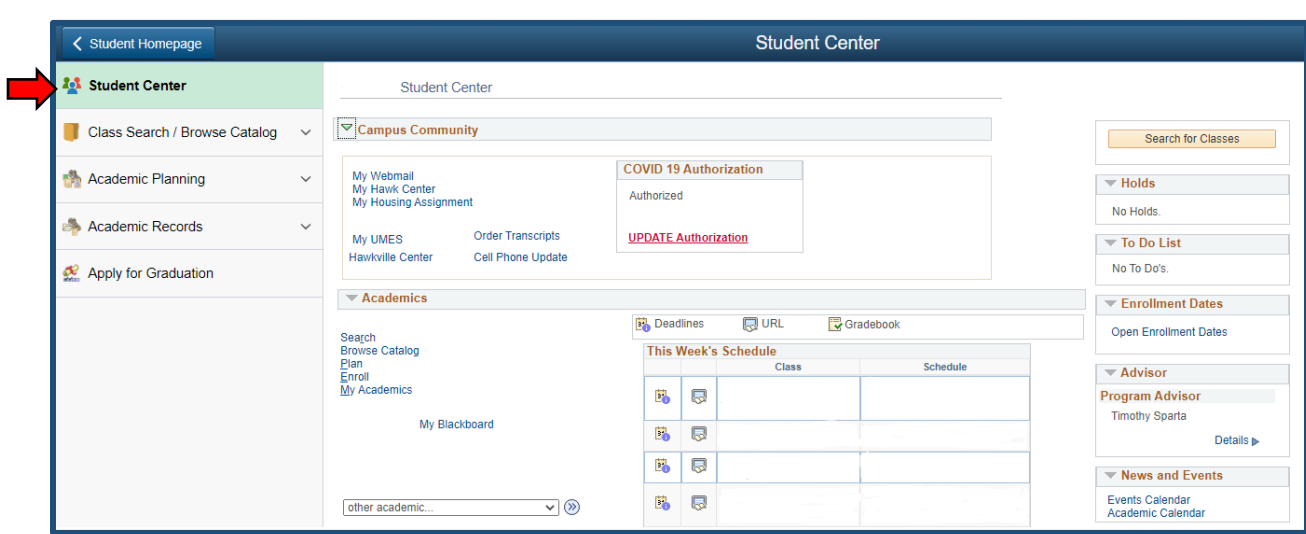

The Student Center tile allows you to access the previous Student Center homepage. You can also search for classes, view academic planning, see your academic records, and apply for graduation from the side menu.

**Note:** All information located in the new Student Homepage tiles can also be accessed using the Student Center tile (shown above).

### <span id="page-3-0"></span>**Academic Progress**

#### <span id="page-3-1"></span>Academic Progress Summary

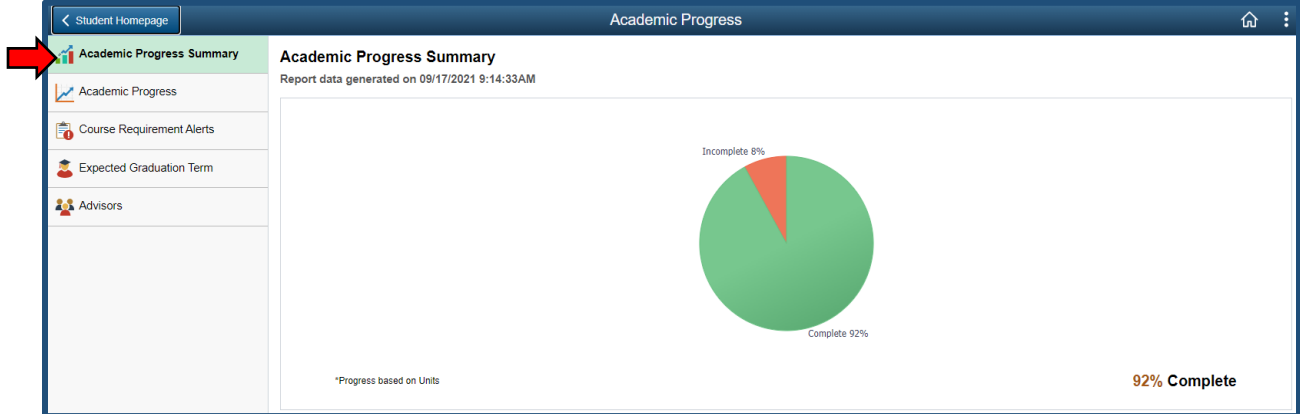

The Academic Progress Summary shows a visual and percentage of how far along you are in your degree program. The percentage is based on complete and incomplete degree requirements.

#### <span id="page-3-2"></span>Academic Progress

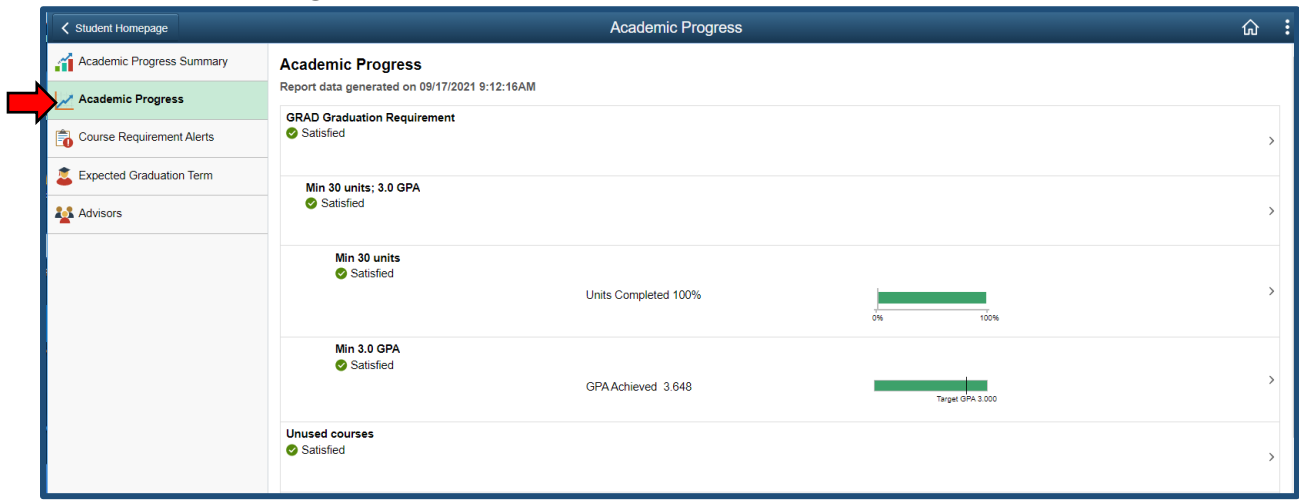

The Academic Progress page gives a more detailed view of degree requirements that are satisfied and unsatisfied. It shows all graduation requirements and the number of units needed to complete these requirements. You can select a requirement to view more information.

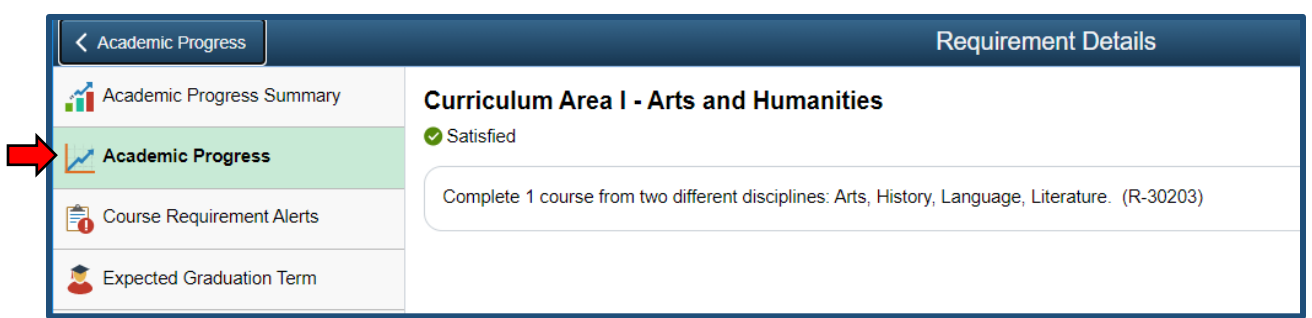

#### <span id="page-4-0"></span>Course Requirement Alerts

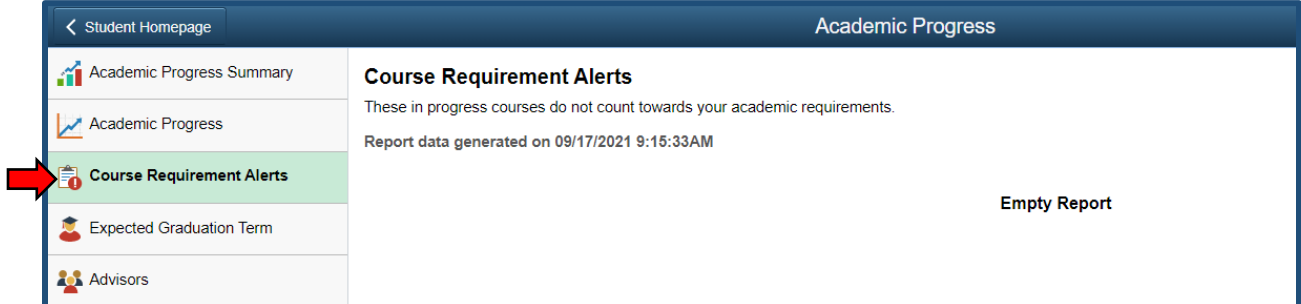

Course Requirement Alerts will show a list of courses that you are enrolled in that do not count towards your academic requirements.

#### <span id="page-4-1"></span>Expected Graduation Term

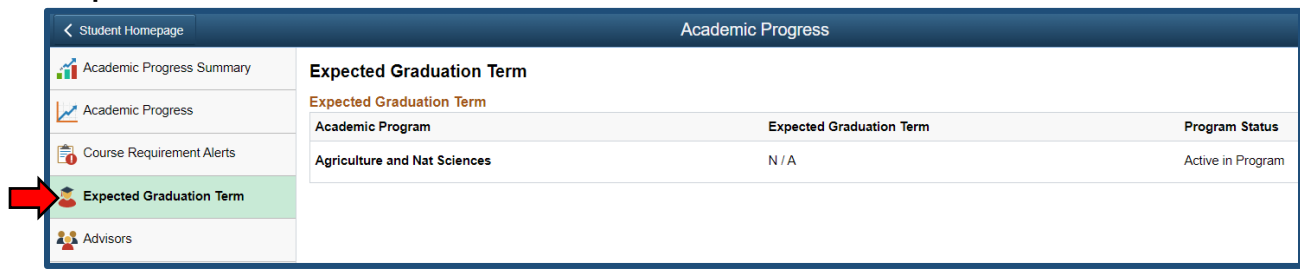

This page will show your current degree program and your expected graduation term for the program if that information is available.

#### <span id="page-5-0"></span>Advisors

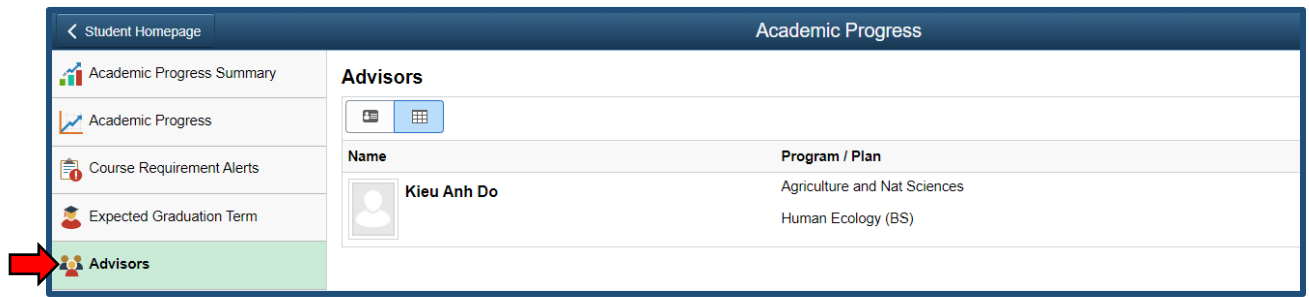

The Advisors page will show you who your advisor is for your degree program and their contact information.

### <span id="page-6-0"></span>**Academic Records**

#### <span id="page-6-1"></span>Course History

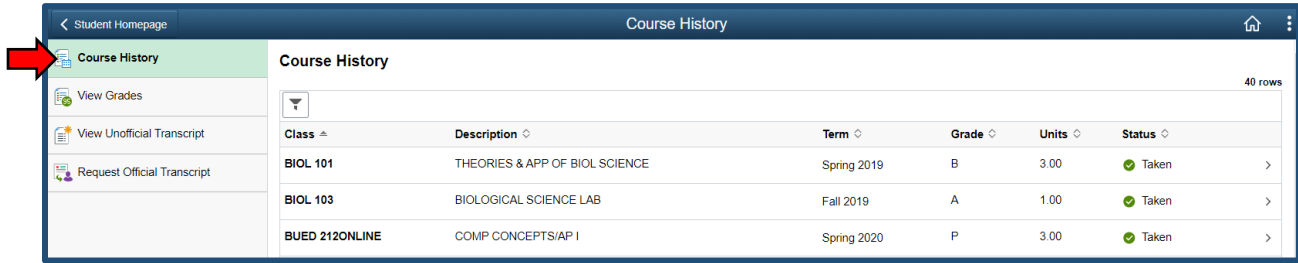

Course History shows all courses that are currently being taken, courses that have been transferred to the University, and courses that have been taken or withdrawn from in previous terms. Grades for these courses are also shown. You can select a course to view more information.

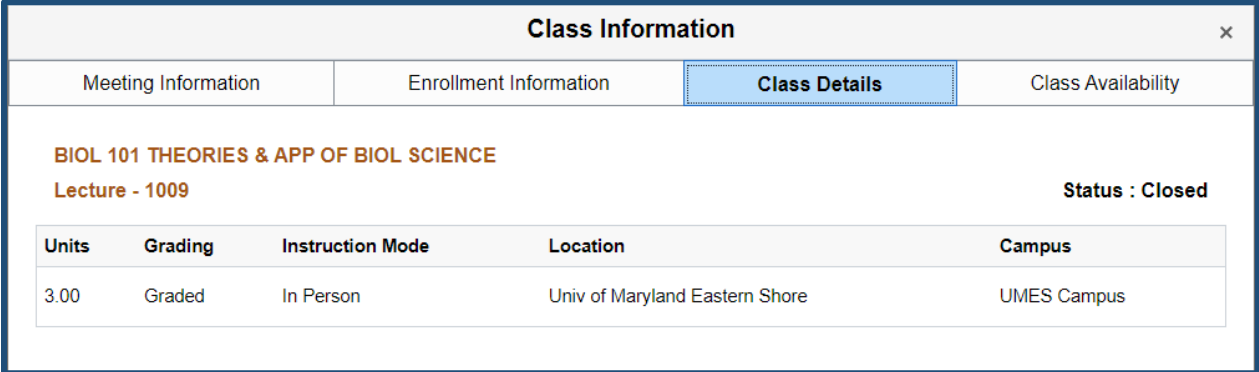

#### <span id="page-6-2"></span>View Grades

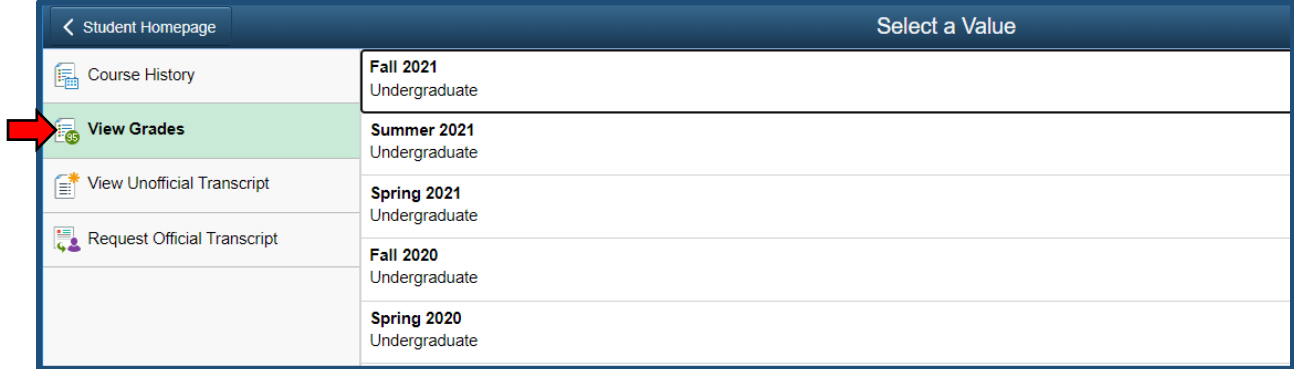

Grades for a term can be viewed by first selecting a term value from the list shown above. After selecting the term, you will be able to see your grade information. This page displays your Term GPA, Cumulative GPA, Academic Standing, and grades for courses taken in the selected term.

#### Student Center Guide

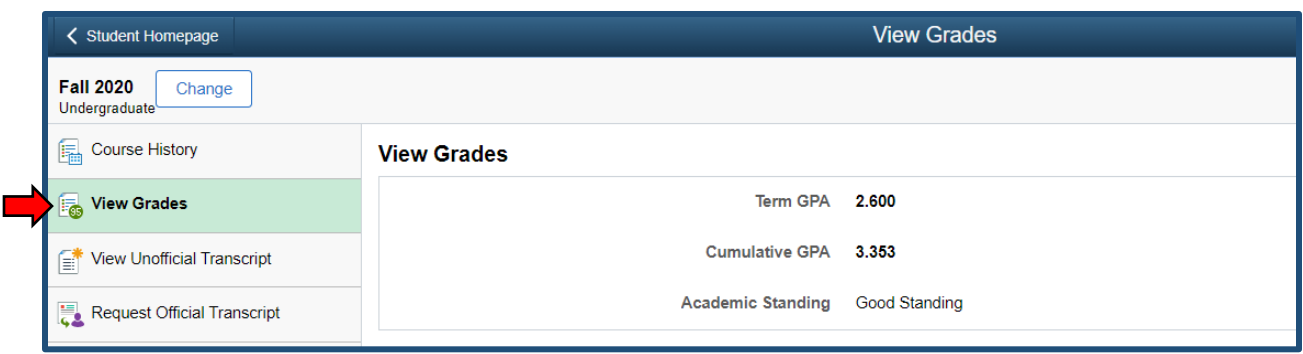

#### <span id="page-7-0"></span>View Unofficial Transcript

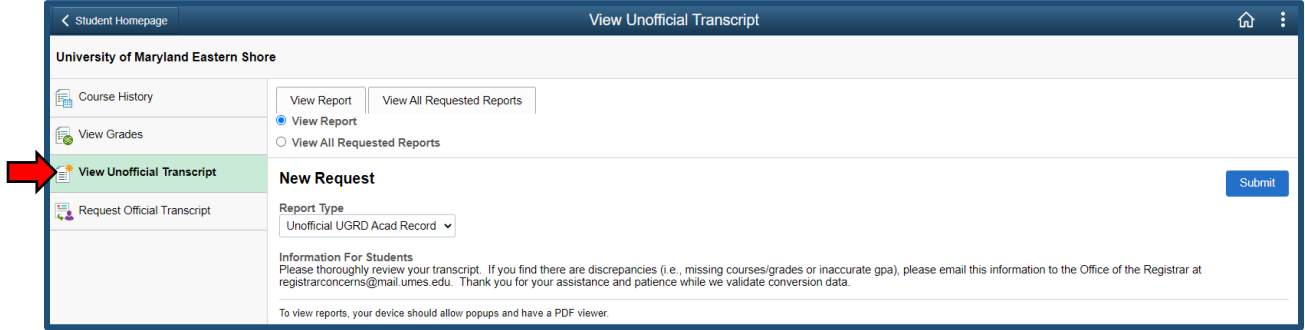

Unofficial transcripts can be requested by selecting a report type from the drop down menu and pressing Submit. In order to view the transcript PDF, you must have popups allowed. Previous requests can be viewed on the View All Requested Reports tab at the top of the page.

#### <span id="page-7-1"></span>Request Official Transcript

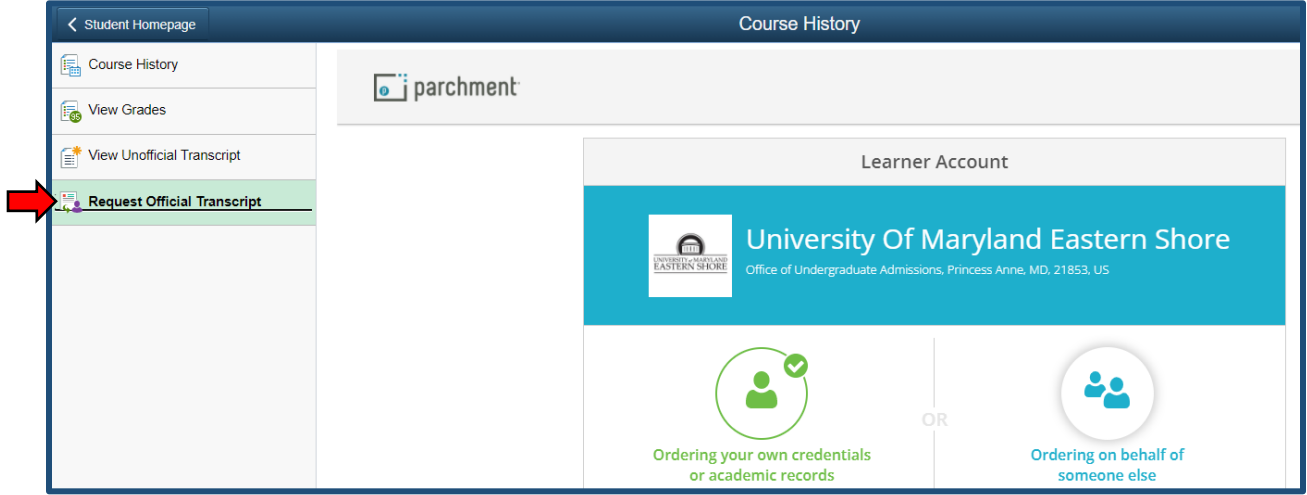

An official transcript can be requested by following the Parchment instructions.

# <span id="page-8-0"></span>**Financial Aid**

#### <span id="page-8-1"></span>Awards

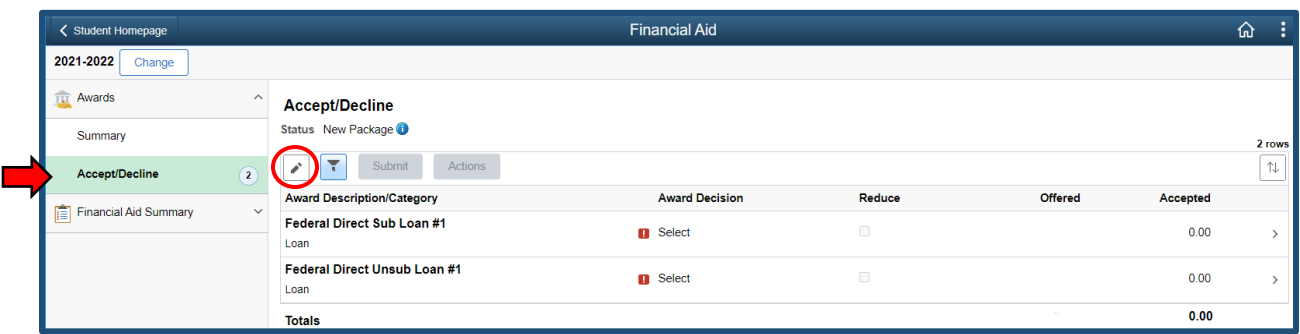

The Awards Summary page shows all financial aid that has been offered. You can select an award to view more details.

**Note:** To Accept/Decline an award, select the **interpolage** icon on the Accept/Decline page. You can use the Actions button to Accept All or Decline All. Use the dropdown under Award Decision next to the award that you would like to update to make a change. After changes are made, select the Submit button.

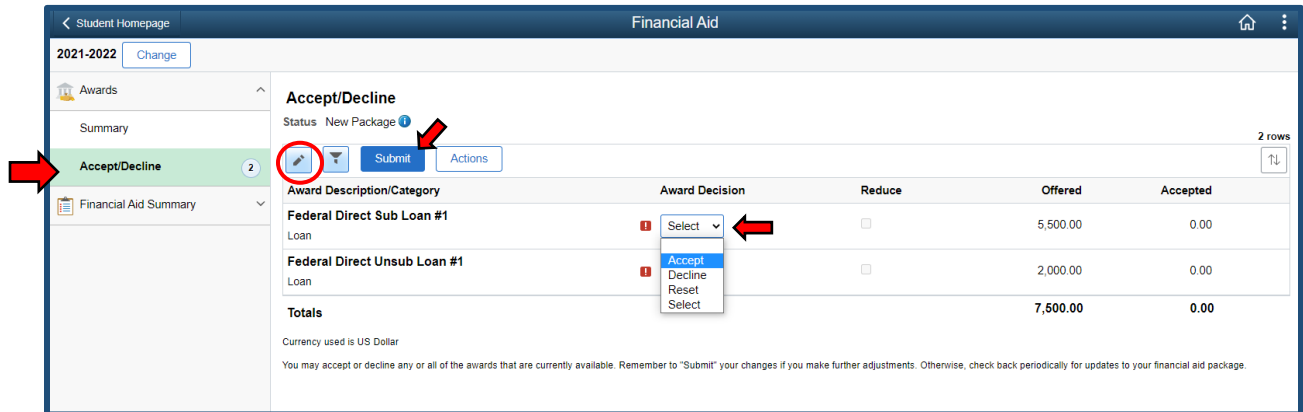

Student Center Guide

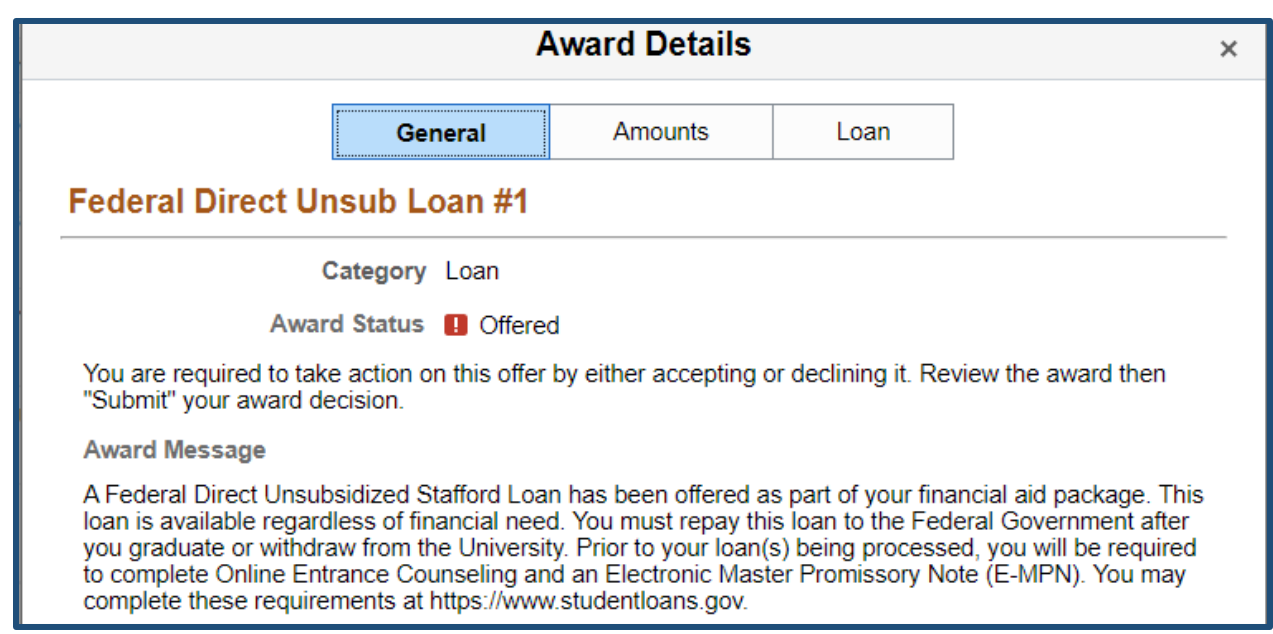

#### <span id="page-9-0"></span>Financial Aid Summary

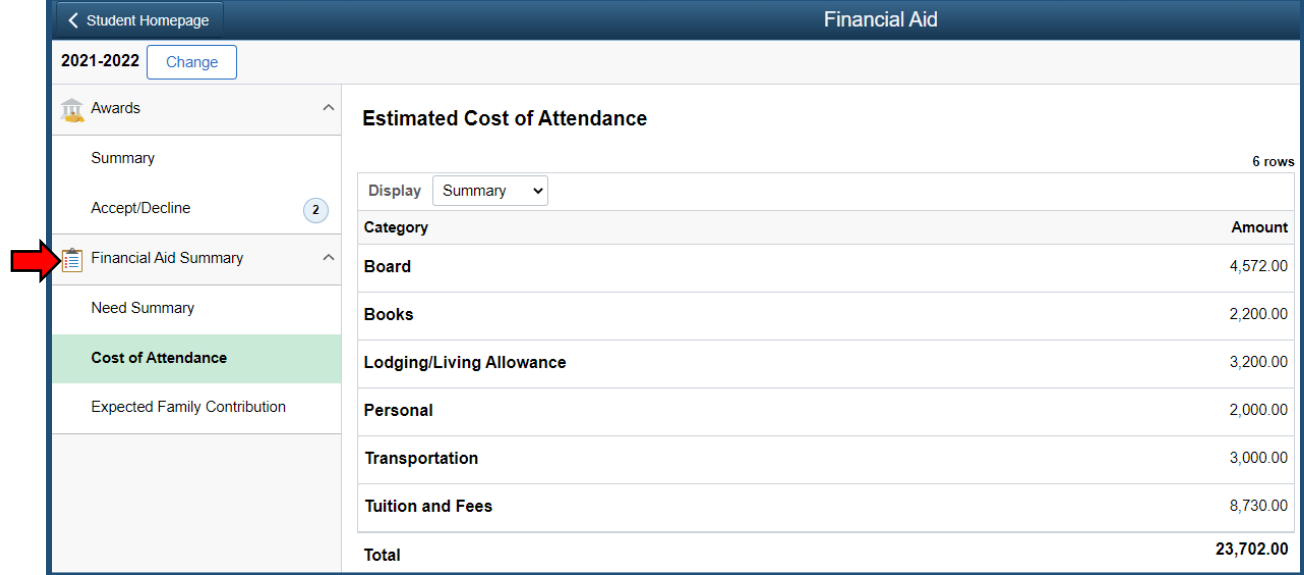

The Financial Aid Summary contains information about your Need Summary, Cost of Attendance, and Expected Family Contribution.

# <span id="page-10-0"></span>**Manage Classes**

#### <span id="page-10-1"></span>View My Classes

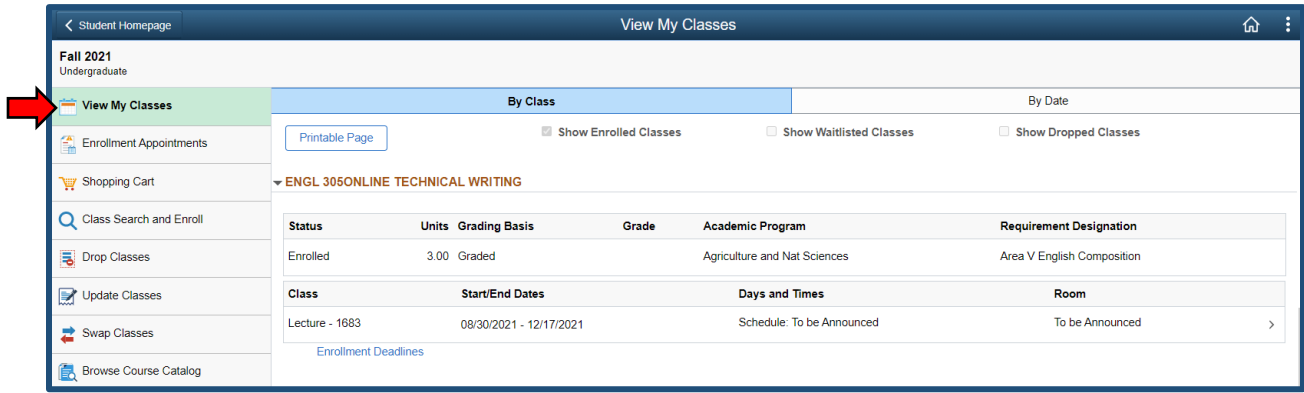

The View My Classes page lists all enrolled courses for the term.

#### <span id="page-10-2"></span>Enrollment Appointments

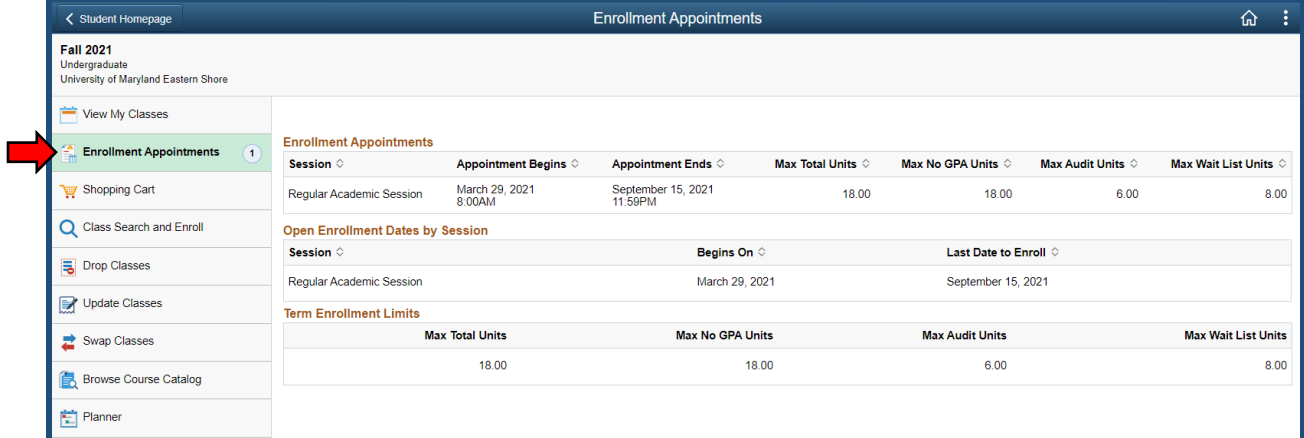

Enrollment Appointments lists open enrollment dates and term enroll limits for the selected term.

#### <span id="page-11-0"></span>Shopping Cart

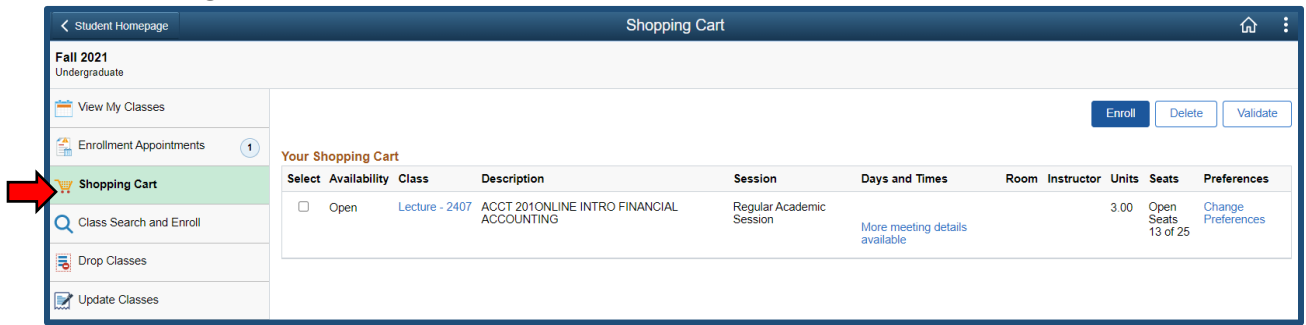

Courses selected from the class search will be shown in the shopping cart. On this page, you can enroll in all of the classes that you selected for the term, delete courses in the shopping cart, or validate the courses in the shopping cart.

#### <span id="page-11-1"></span>Class Search and Enroll

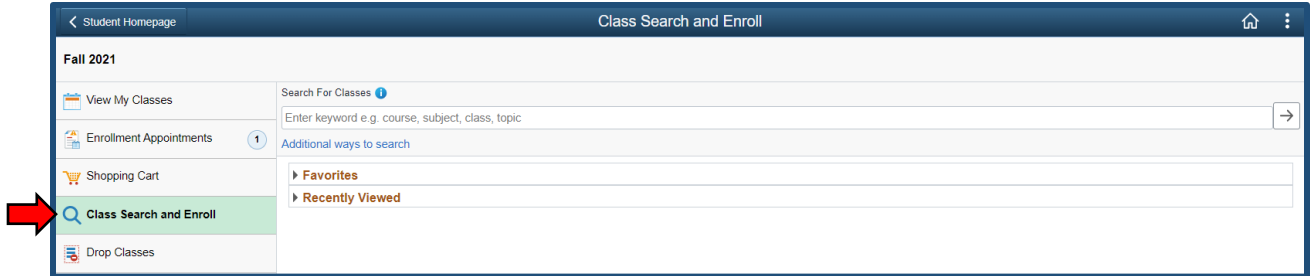

Use Class Search and Enroll to view courses that are being offered for open terms. You can select the courses you would like to add to your schedule from the search. Selected courses will be added to your shopping cart.

#### <span id="page-11-2"></span>Drop Classes

Courses that you are currently enrolled in and no longer want to take can be dropped from this page.

Student Center Guide

#### <span id="page-12-0"></span>Update Classes

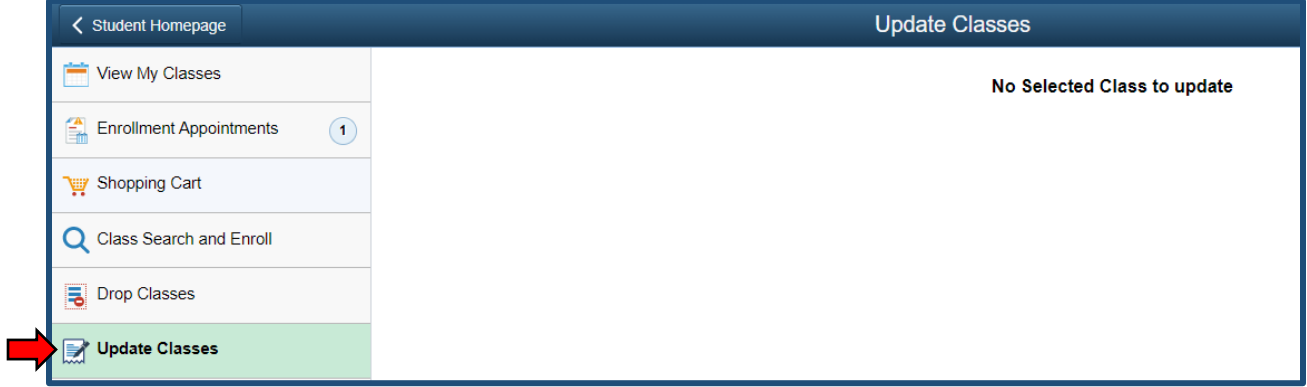

Courses that allow you to choose how many credit hours you would like to take can be updated on this page.

#### <span id="page-12-1"></span>Swap Classes

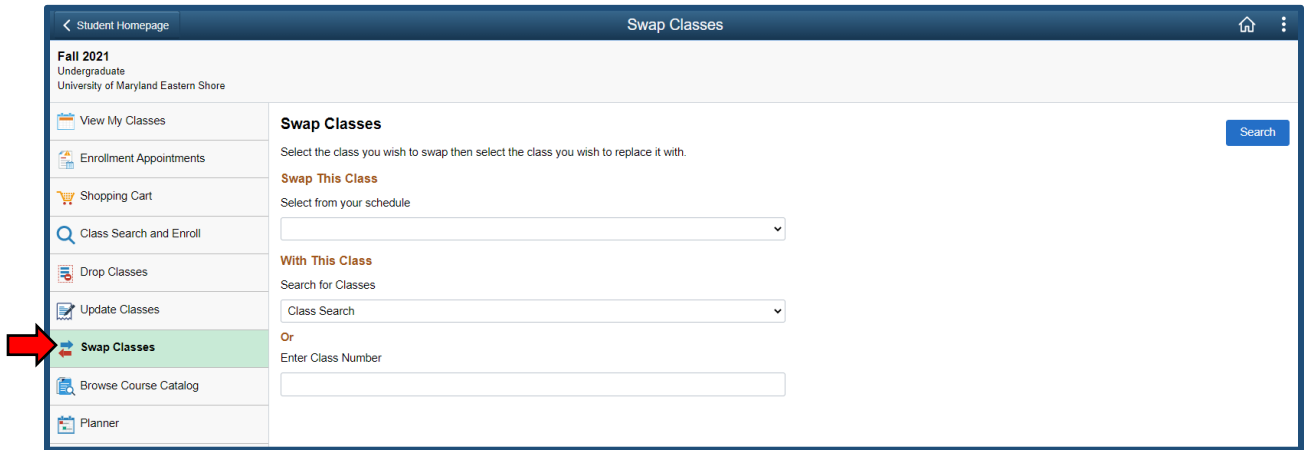

Swap Classes allows you choose a course that you are currently enrolled in and swap it for another course that you would like to take in its place.

#### <span id="page-13-0"></span>Browse Course Catalog

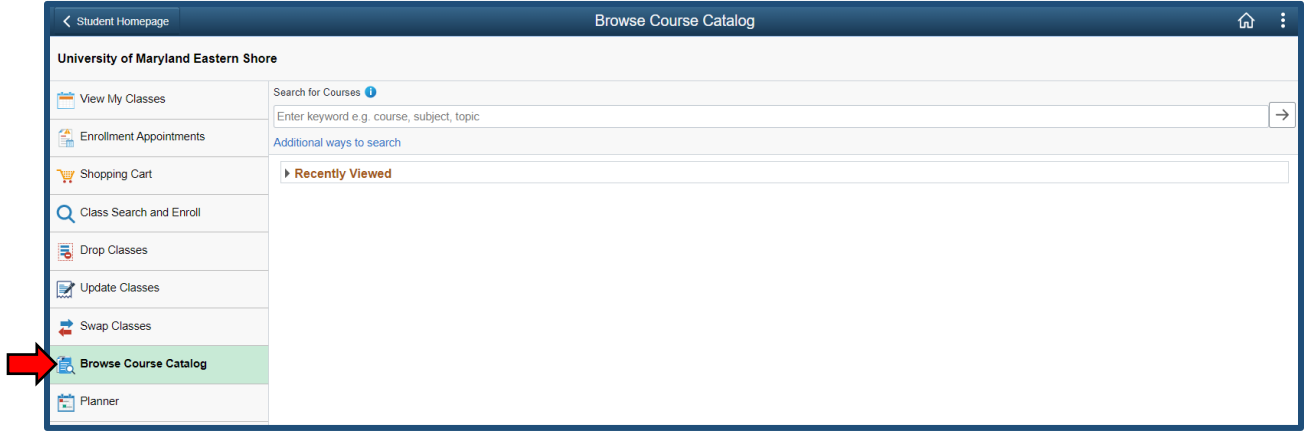

The Course Catalog contains all courses offered by the University.

#### <span id="page-13-1"></span>Planner

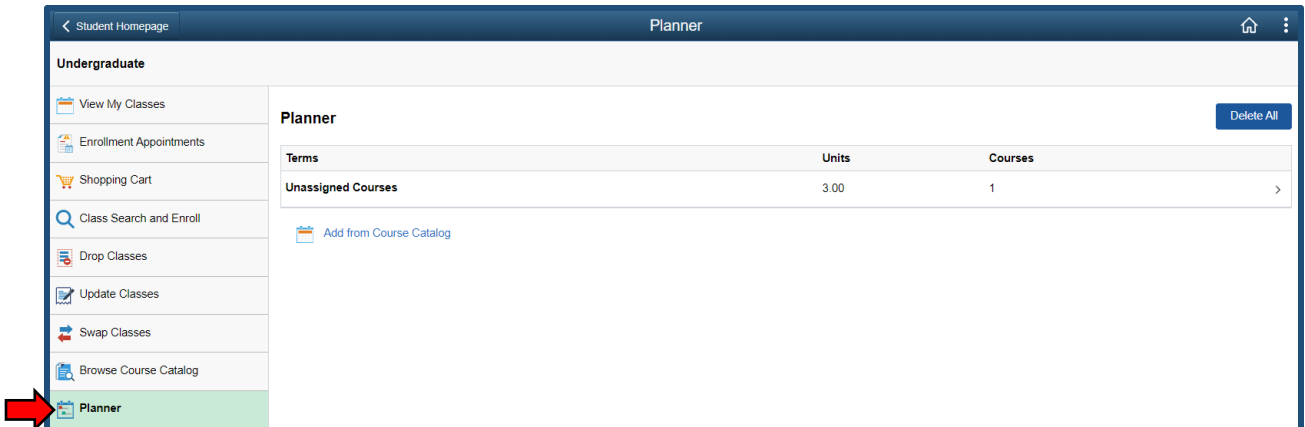

The Planner allows you to save courses that you plan to take in the future. You can add courses to the planner by using the class search or add from the course catalog. Courses will have an Add to Planner option on the page.

<span id="page-14-0"></span>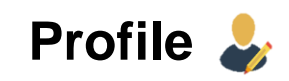

#### <span id="page-14-1"></span>Personal Details

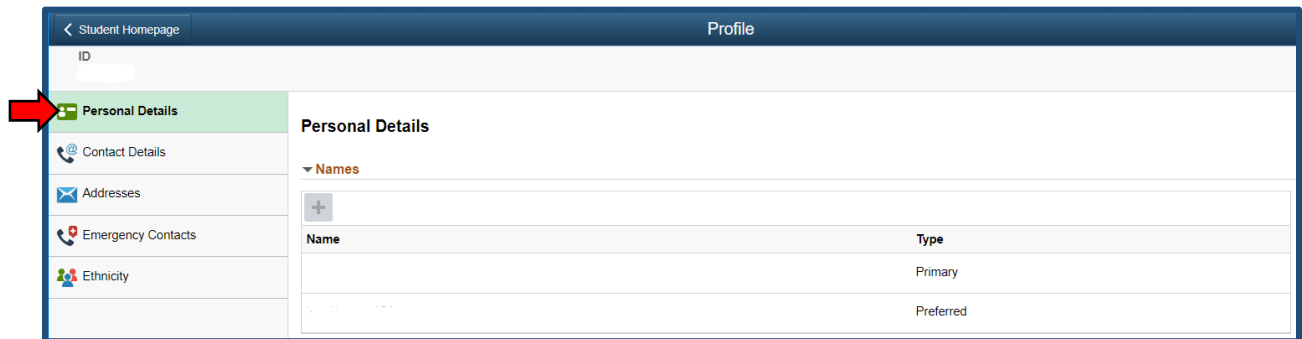

The Profile tile lists your personal details. Here, you can find your name, contact information and listed addresses. Your emergency contacts and ethnicity information are also found here. You can add new information by selecting the + icon above the section. You can select the items to view more details or make changes.

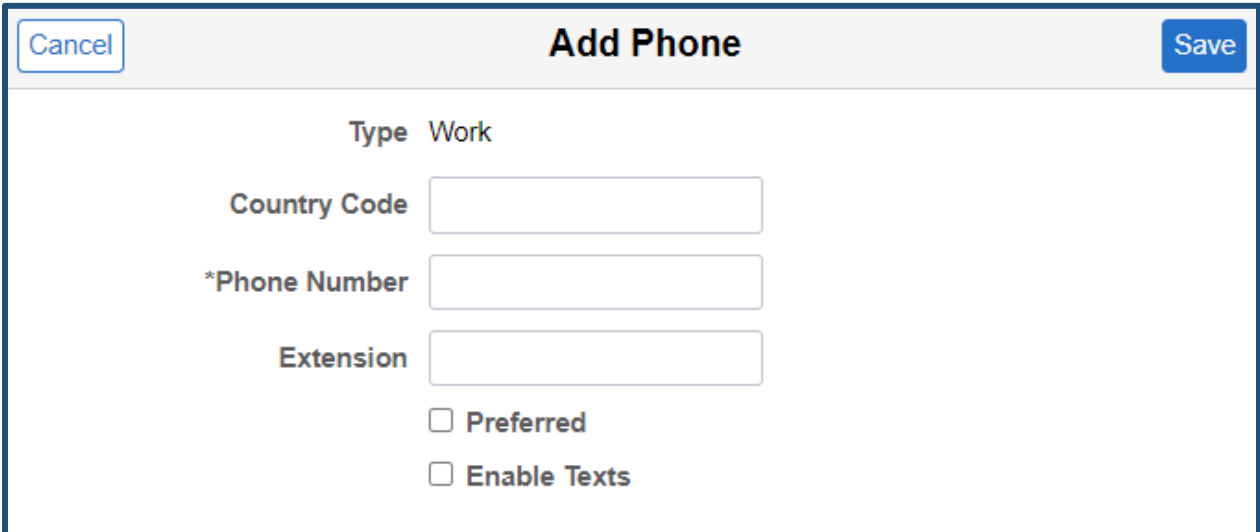

# <span id="page-15-0"></span>**Tasks**

#### <span id="page-15-1"></span>Holds/To-Dos/Tasks

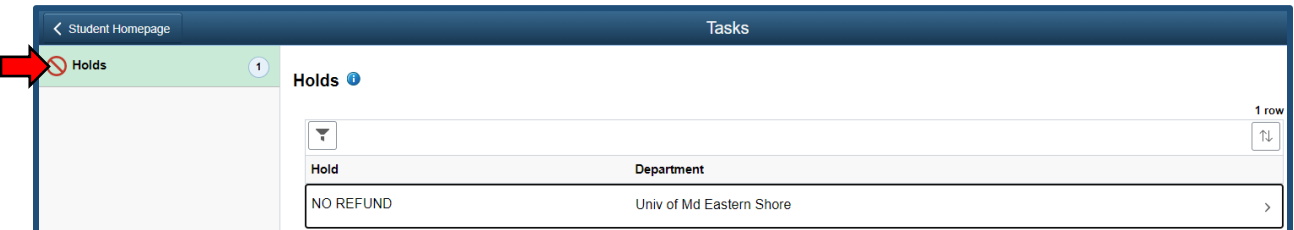

The Tasks tile list all of your holds, to-dos, and tasks. If you have no holds, to-dos, or tasks, you will not be able to access the tile. You can select an item to view more detailed information.

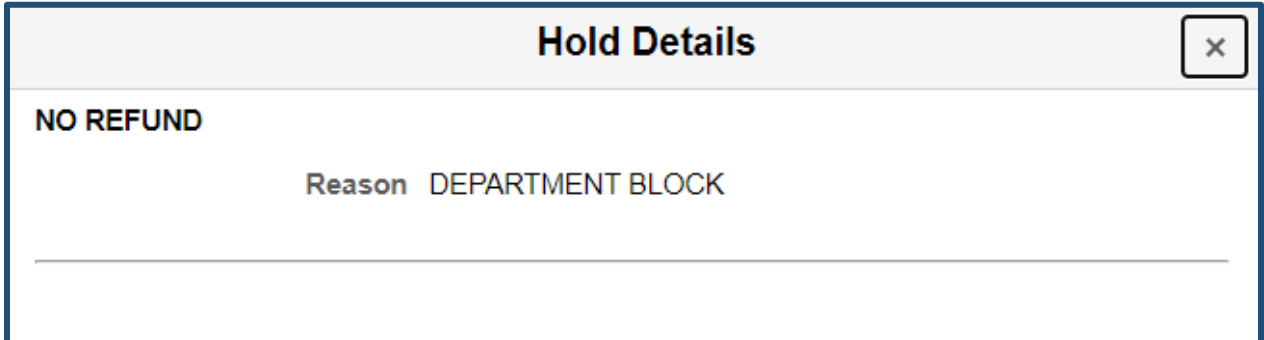